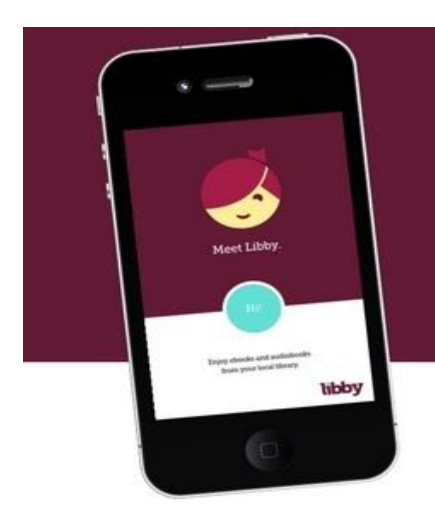

# **Meet Libby.**

The one-tap reading app from your library

## It's easy to use and the app is free!

#### **Step 1: Download Overdrive App**

- Go to the App Store/Google Play
- Search for Libby
- Click Download or Install

### **Step 2: Set Up Account**

- Answer "Yes" to "do you have a library card?"
- Select "I'll search for my library".
- Search for Silvis Public Library
- Type in your library card number
- Pin will be last four digits of your phone number you put on the card application
- Sign in

#### **Step 3: Download a Book or Audiobook**

- Search the catalog on the top left of the screen, or browse collections
- When you find a book, click "Borrow" or "Place Hold"
- If you clicked "Borrowed", when you click on the cover it will ask you if you want to send to a kindle device, or read within the app
- If you want to send the book to a Kindle device, Libby will take you to Amazon-follow those steps
- To read/listen to the book from your shelf, click on "Open Book" or "Open Audiobook"
- To return the book early, go to your shelf and select "manage Loan" next to the book cover- hit "Return Early" to return